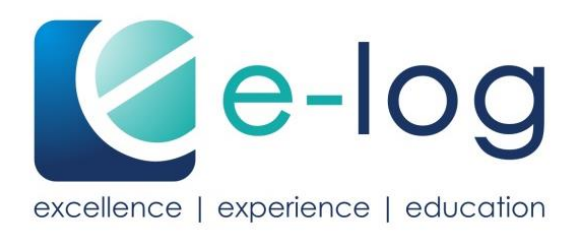

# **Istruzioni per l'uso**

e-log

## **Sommario**

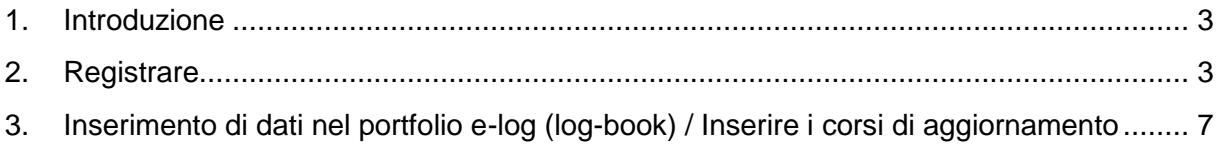

### <span id="page-2-0"></span>**1. Introduzione**

Queste istruzioni aiutano a compiere i passi necessari per la registrazione su e-log e a imparare a conoscere le funzioni principali della piattaforma.

Per eventuali domande sull'utilizzo di e-log si può rivolgere al team di supporto della sua associazione. Ulteriori informazioni sono ottenibili consultando [https://www.e-log.ch/it/contatto/.](https://www.e-log.ch/it/contatto/)

## <span id="page-2-1"></span>**2. Registrare**

Con il primo login su e-log crea il suo account personale definendo il suo futuro nome utente e il suo password. Questi dati devono essere ben memorizzati. Se si dimentica il password il team di supporto e-log lo può resettare unicamente se è noto il nome utente.

Sulla pagina internet<https://www.e-log.ch/it/> può accedere alla registrazione su e-log cliccando il tasto **ISCRIVERSI**. Quindi clicchi: registrare come PROFESSIONISTI DELLA SALUTE.

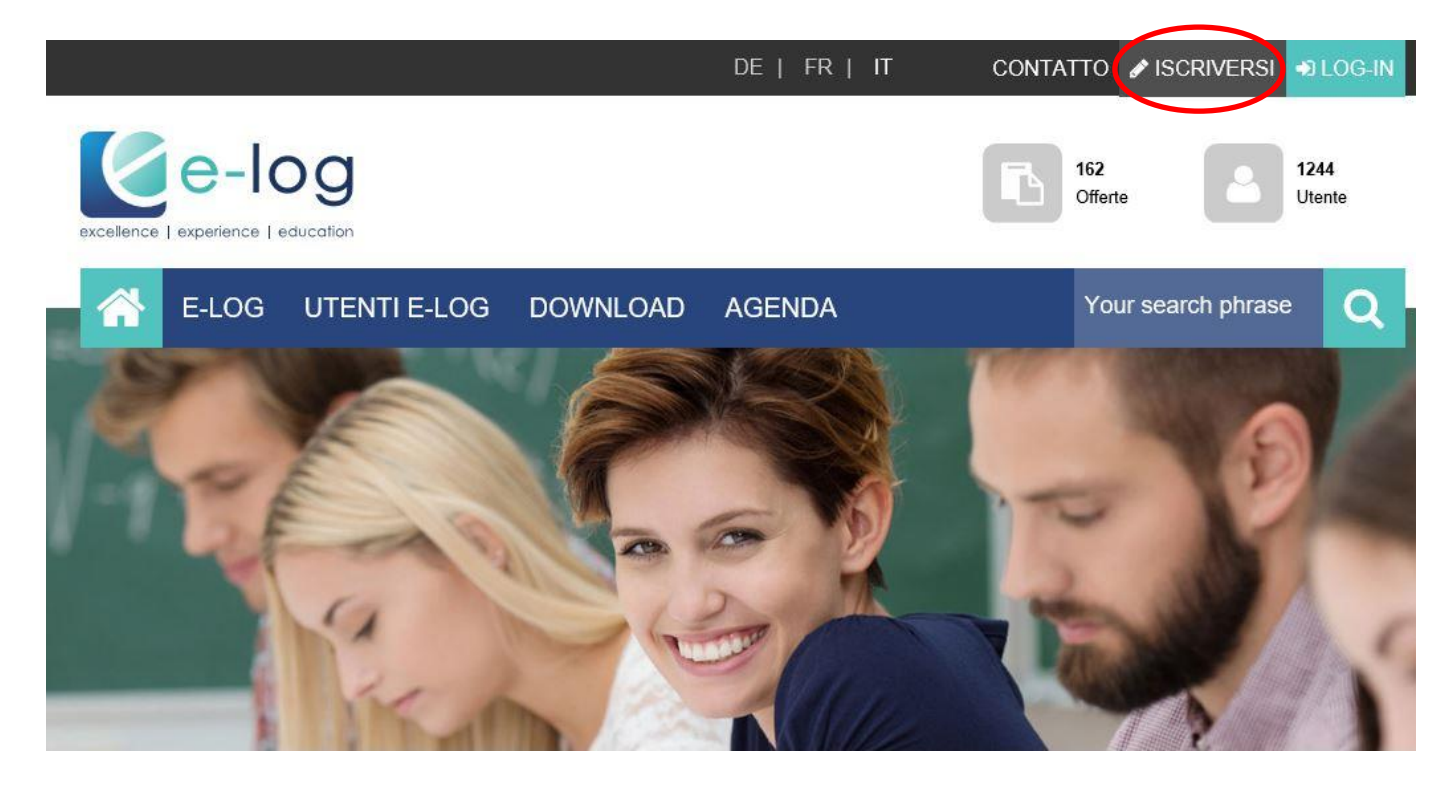

La finestra "Registrare come professionista della salute" è aperta. Inserisca i suoi dati. Le caselle con l'asterisco sono obbligatorie e devono quindi essere compilate. In seguito clicchi "Avanti".

Registrare il/la professionista della salute

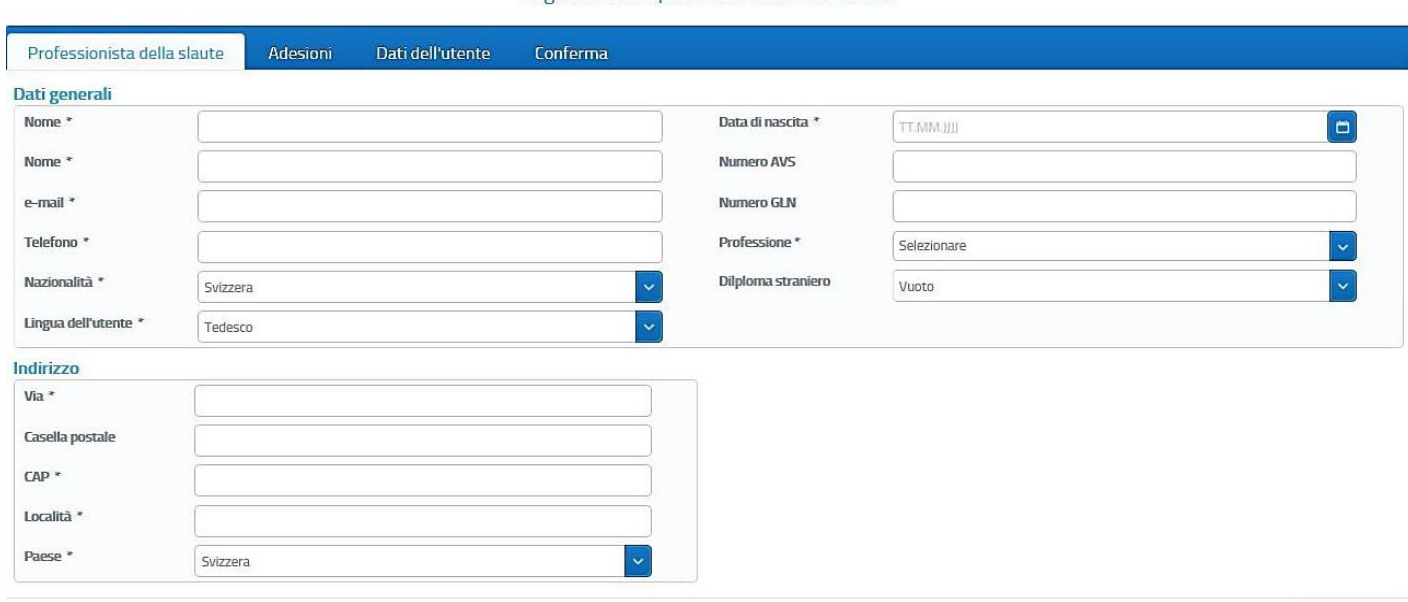

#### > Continuare

Continui inserendo i dati riguardanti la sua adesione. Il numero di membro deve essere inserito correttamente.

Se è membro di più associazioni, deve inserire tutti i numeri di membro.

Se non è membro, può cliccare "continuare", oppure acquistare la versione integrale a pagamento per i non-membri. Per fare ciò deve selezionare l'apposita casella e cliccare "continuare".

#### Registrare il/la professionista della salute

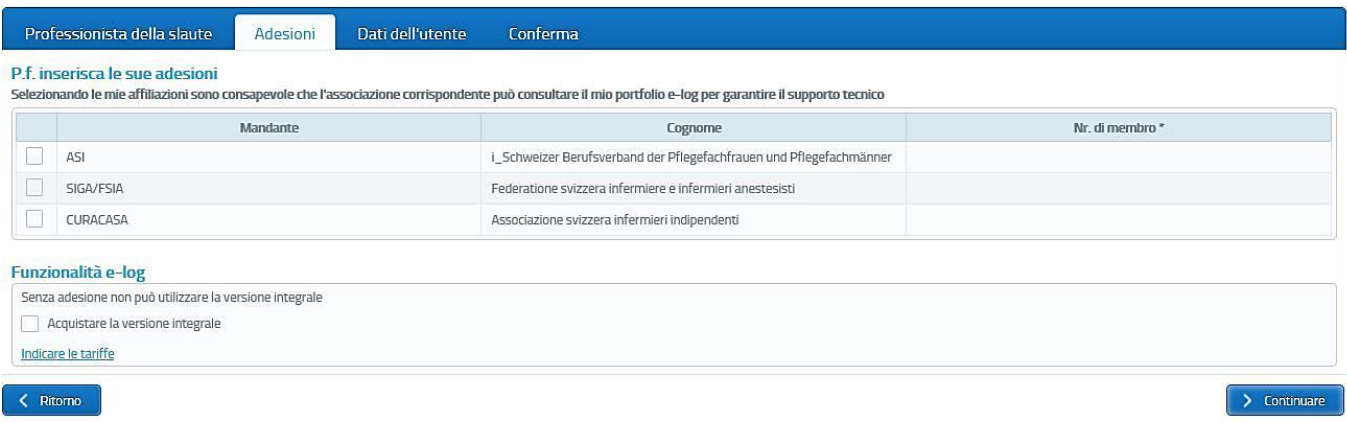

Ora può definire i suoi dati di accesso.

Attenzione: una volta terminata la registrazione il nome di utente non può più essere modificato. Lo memorizzi accuratamente. Il password può invece sempre essere cambiato.

Una volta inseriti i dati, può di nuovo cliccare su "continuare".

#### Registrare il/la professionista della salute

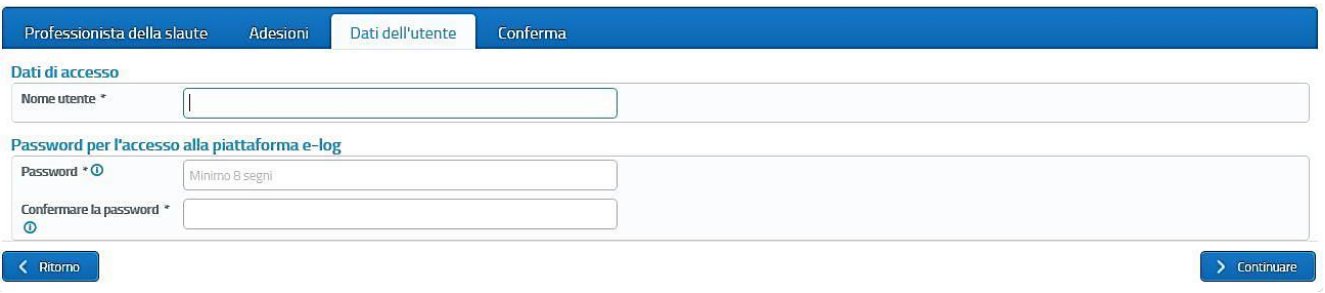

Si procede con il riassunto/conferma. Controlli ancora una volta i dati inseriti. Se un dato è sbagliato, può cliccare "ritorno" e correggerlo.

Se i suoi dati sono corretti, deve accettare le condizioni generali. Quindi può cliccare "Terminare la registrazione".

#### Registrare il/la professionista della salute

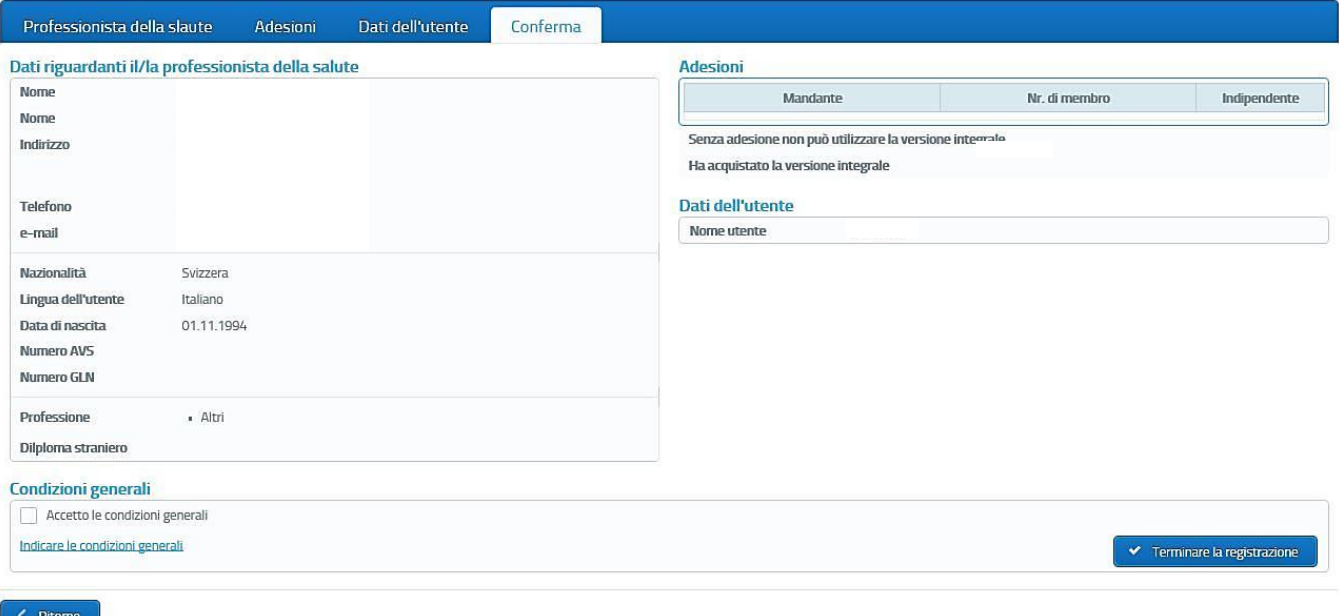

Se clicca "Passare al login" può accedere a e-log con i suoi dati di accesso e riceverà la conferma con una mail.

Il suo utente e-log è così creato e la sua registrazione correttamente eseguita.

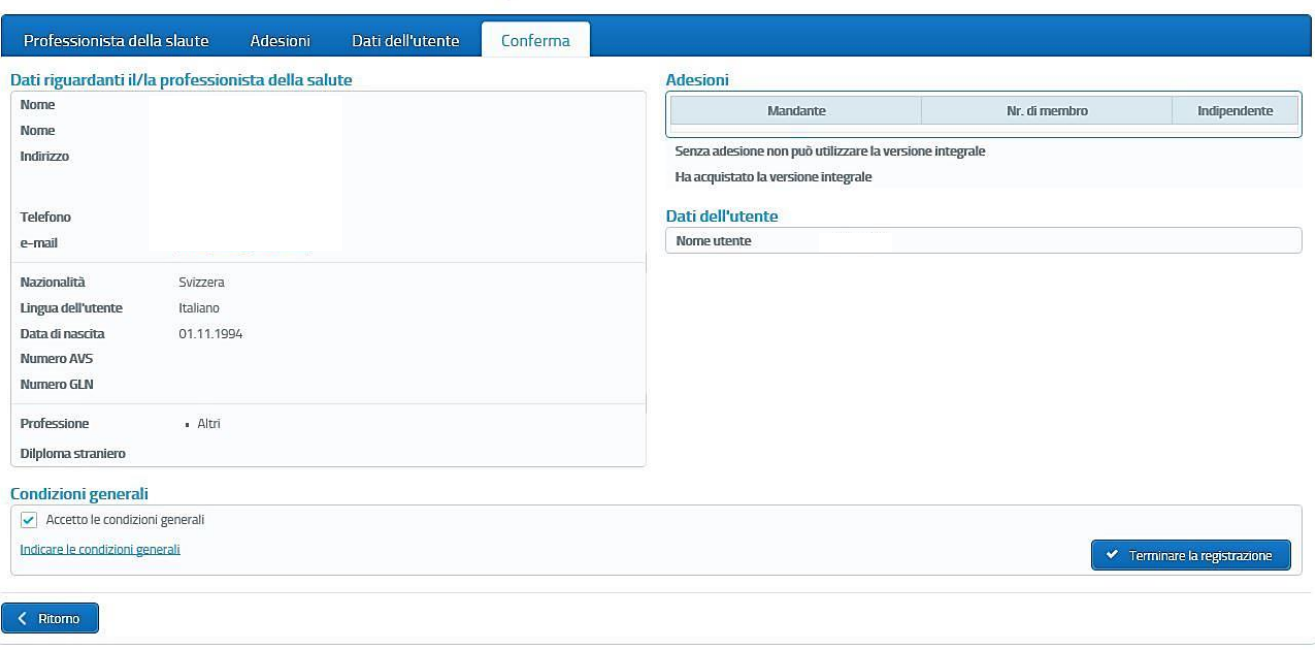

#### Registrare il/la professionista della salute

## <span id="page-6-0"></span>**3. Inserimento di dati nel portfolio e-log (log-book) / Inserire i corsi di aggiornamento**

Tramite la funzione "portfolio e-log" può inserire manualmente le attività di formazione. Affinché figuri sul certificato, l'attività di formazione deve essere conclusa e rientrare nel periodo di certificazione<sup>1</sup>.

Sulla pagina iniziale del suo profilo e-log, nella colonna a sinistra, può vedere il suo portfolio-book.

Può aprire il suo portfolio e-log cliccando su questa colonna.

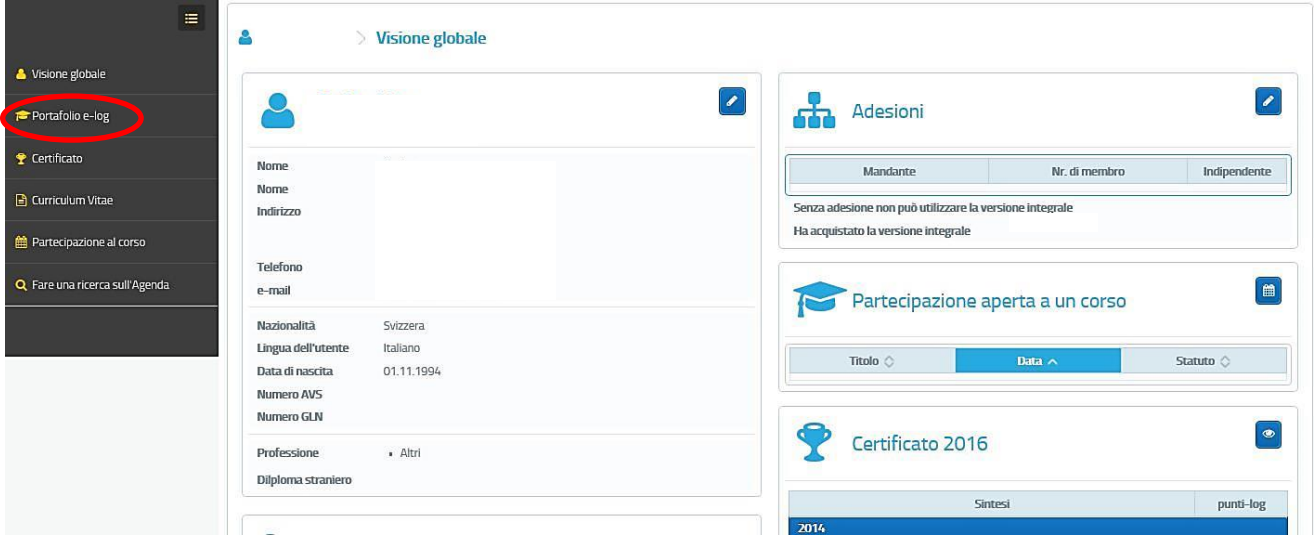

Per inserire manualmente le attività di formazione deve cliccare in alto a destra su "inserire nuove prestazione di formazione".

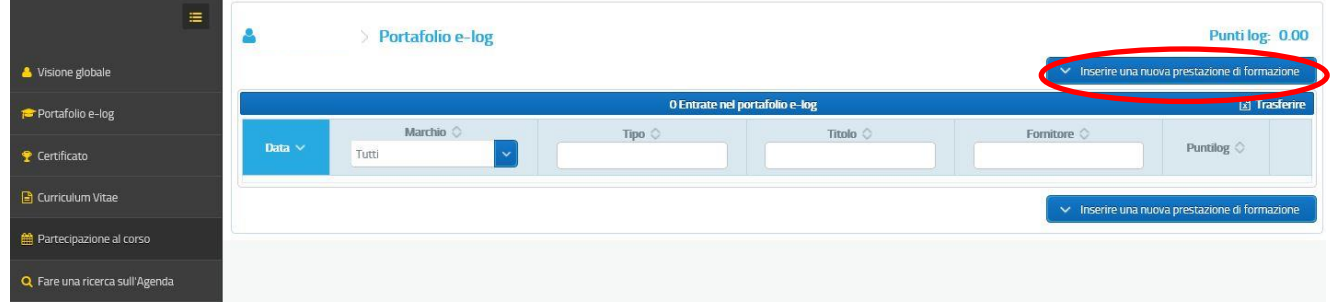

Ora può scegliere:

- Con marchio = è un'offerta di formazione che il fornitore di formazione ha registrato sulla piattaforma e-log. Scegliendo fra queste i dati saranno trasferiti automaticamente.
- Senza marchio = questa offerta di formazione non è stata registrata sulla piattaforma e-log dal fornitore di formazione ed è quindi priva di marchio. Questa offerta deve essere inserita manualmente.

 1 In base al regolamento e-log

#### **Inserimento nel log-book con marchio**

Cliccando su "con marchio" seleziona automaticamente la funzione "controllare agenda". Qui può adattare individualmente i criteri di ricerca. Una volta trovate le attività di formazione che ha seguito, può semplicemente selezionarle.

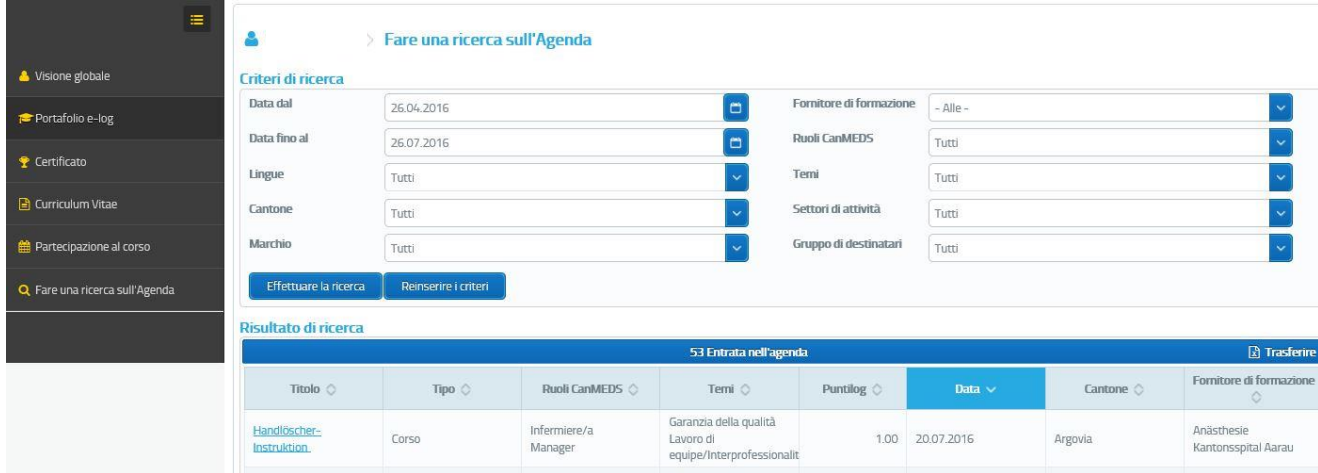

L'offerta di formazione viene aperta e sotto a sinistra appare la funzione "inserire manualmente la partecipazione al corso". Qui può mettere in memoria la partecipazione al corso. Quindi il corso apparirà nel suo portfolio e-log.

#### **Inserimento nel portfolio senza marchio**

Nel suo e-log selezioni la funzione "portfolio e-log" e clicchi su "Inserire nuove offerte di formazione" senza marchio.

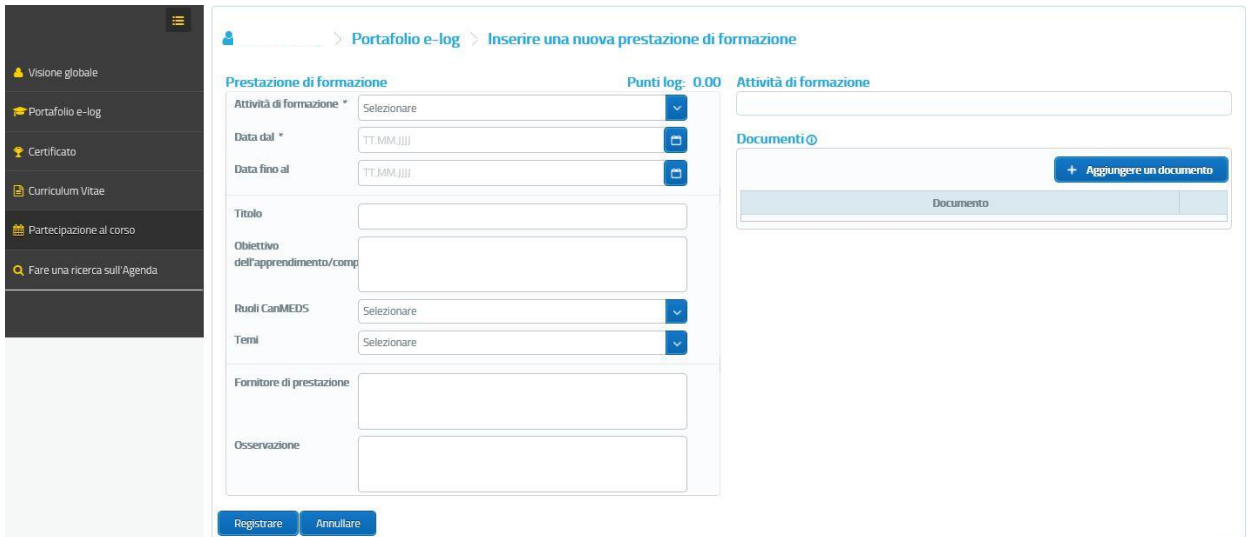

Tutte le caselle munite di asterisco devono essere compilate. Nel regolamento e-log, punto 10.2, trovate le indicazioni su tutte le attività di formazione da inserire manualmente. Sotto la voce "documenti" può ancora aggiungere un attestato del fornitore di formazione o un documento che conferma il superamento del corso.

Quindi può procedere alla memorizzazione della formazione seguita. In tal modo anche questo corso figurerà sul suo portfolio e-log.